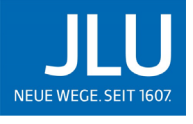

JUSTUS-LIEBIG-<br>UNIVERSITAT<br>UGIESSEN

# MoveOn- Anleitung digitales Learning Agreement (diLA) für Outgoing- Studierende

# Inhaltsverzeichnis

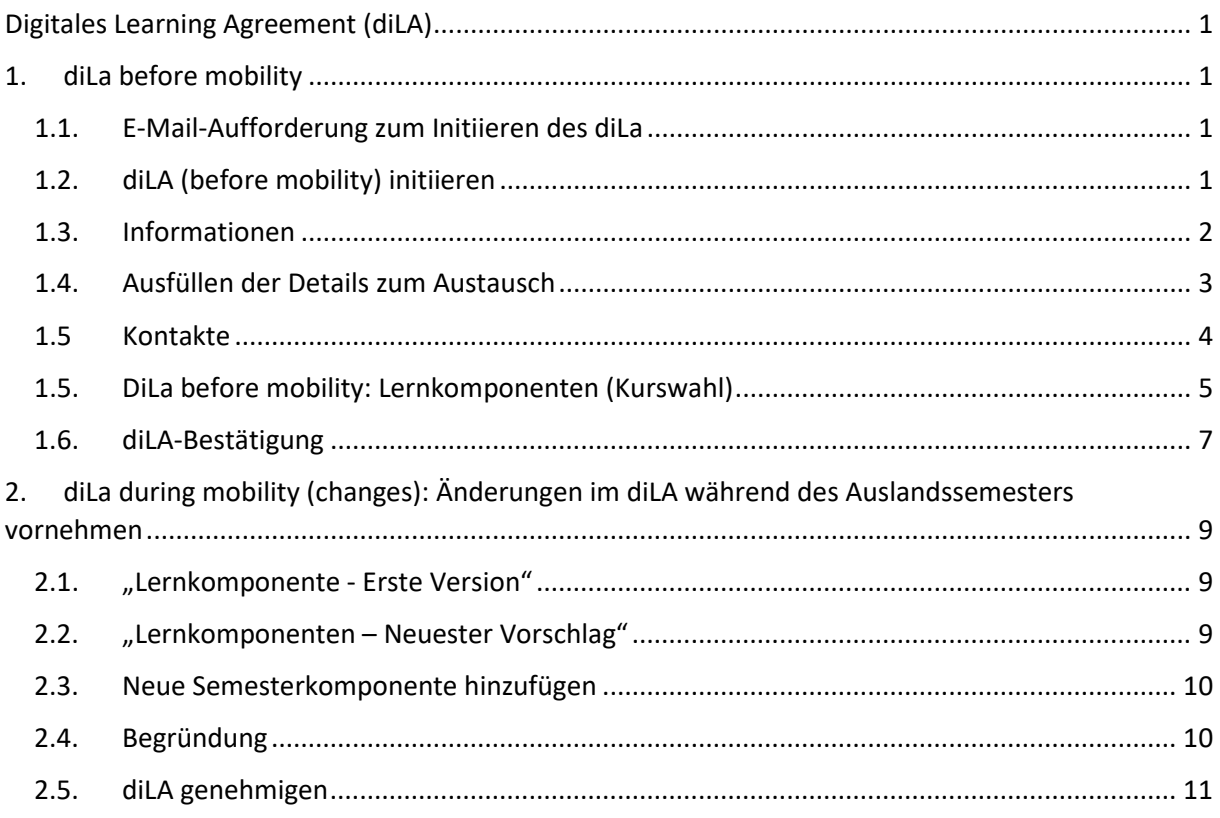

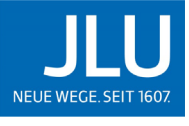

JUSTUS-LIEBIG-<br>UNIVERSITAT<br>GIESSEN

# <span id="page-1-0"></span>Digitales Learning Agreement (diLA)

# <span id="page-1-1"></span>1. diLa before mobility

## <span id="page-1-2"></span>1.1. E-Mail-Aufforderung zum Initiieren des diLa

Zusätzlich zur Mail bezüglich der Freischaltung Ihres diLA erhalten Sie folgende automatische E-Mail aus MoveOn:

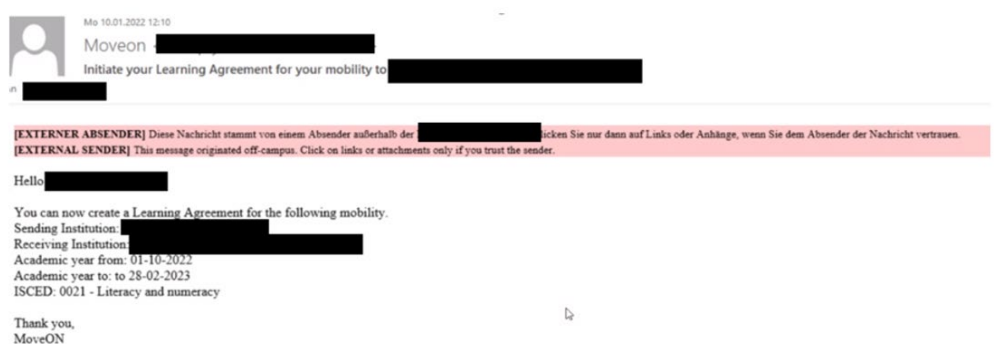

Nach Erhalt der E-Mail gehen Sie in das **[MoveOn-Portal](https://giessen.moveon4.de/form/60cc55f4cd8820420f23752b/eng)**, um das diLA zu initiieren.

# <span id="page-1-3"></span>1.2. diLA (before mobility) initiieren

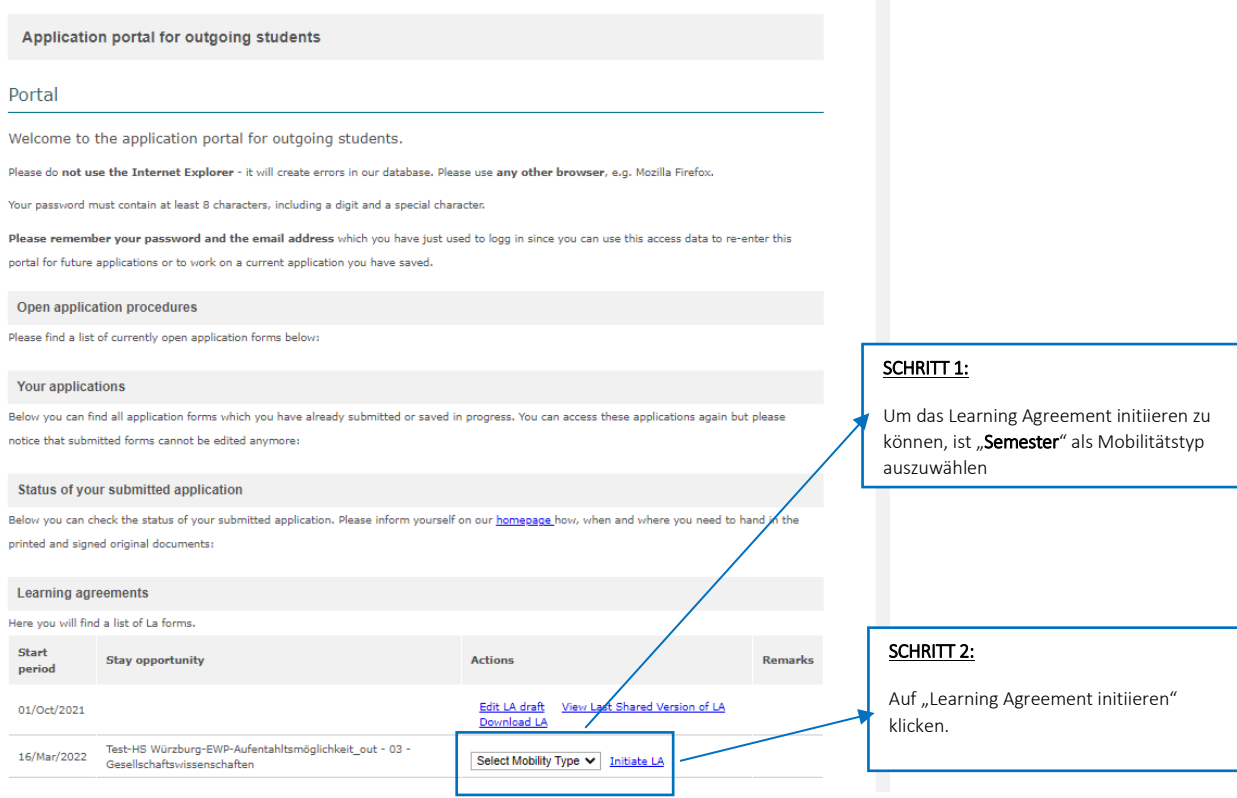

## <span id="page-2-0"></span>1.3. Informationen

- Die Informationen zum Studierenden und Aufenthalt werden teilweise automatisch ausgefüllt.
- $\rightarrow$  Die fehlenden Informationen bitte ausfüllen.

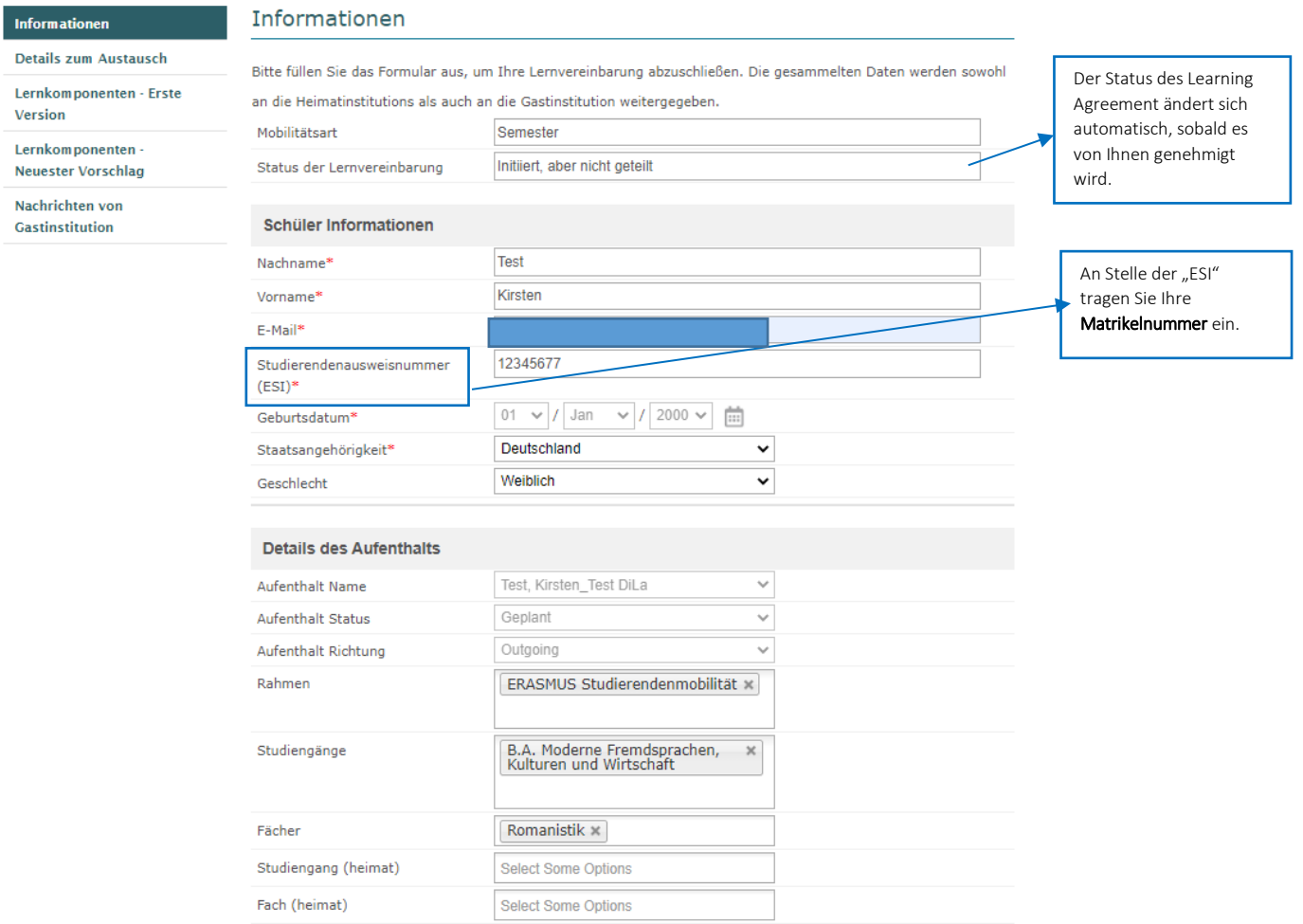

NEUE WEGE. SEIT

JUSTUS-LIEBIG-<br>UNIVERSITAT<br>UGIESSEN

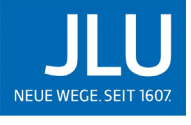

# JUSTUS-LIEBIG-<br>UNIVERSITAT<br>UGIESSEN

# <span id="page-3-0"></span>1.4. Ausfüllen der Details zum Austausch

#### Lernvereinbarung

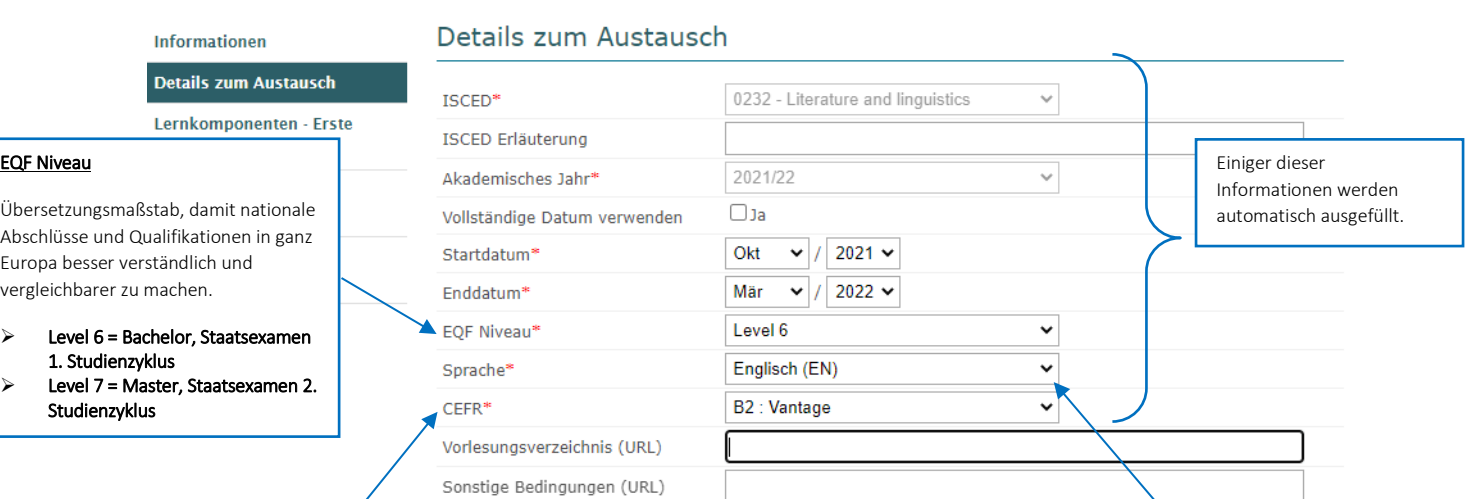

#### **CEFR**

Internationaler Standard zur Beschreibung von Sprachkenntnissen.

Wählen Sie hier Ihr Sprachniveau für die Sprache aus, in der die Vorlesungen gehalten werden.

#### Arbeitssprache

Wählen Sie die Sprache, in der die Vorlesungen während Ihres Auslandsaufenthalts an der Universität gehalten werden (Arbeitssprache).

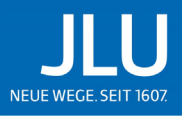

### <span id="page-4-0"></span>1.5 Kontakte:

#### **Kontakt an der Gastuniversität**

Bitte füllen Sie bitte die Felder "Nachname", "Vorname", "E-Mail" manuell aus.

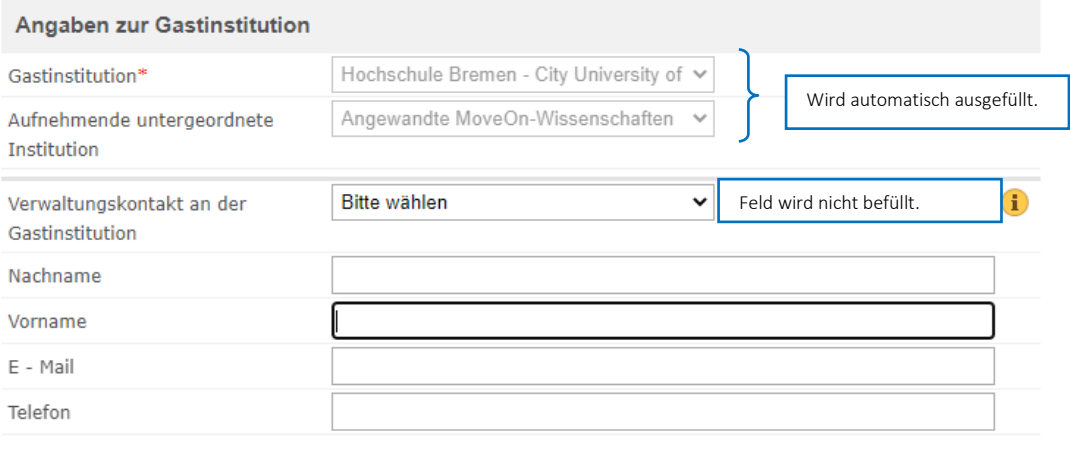

#### **Kontakt an der Heimatuniversität**

Wählen Sie die Kontaktperson an der Heimatuniversität aus. Falls Sie Ihre Kontaktperson nicht auswählen können, tragen Sie die Daten bitte manuelle ein.

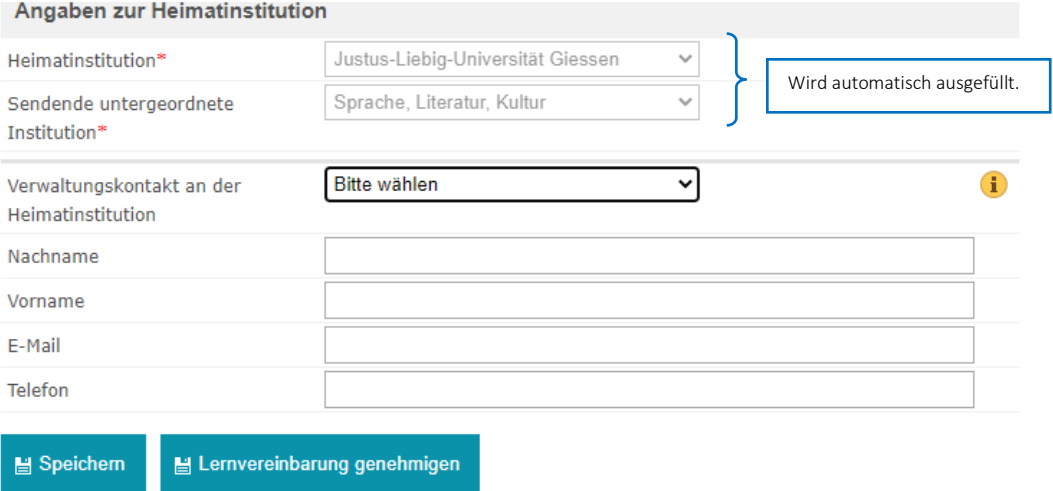

Wenn Sie alle Informationen überprüft und eingegeben haben, klicken Sie auf "**Speichern**", um Ihre Eingaben zu sichern.

Sie werden zur nächsten Seite **"Lernkomponenten - Neuester Vorschlag"** weitergeleitet.

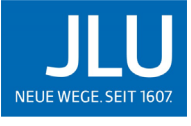

## <span id="page-5-0"></span>1.5. DiLa before mobility: Lernkomponenten (Kurswahl)

Unter "Lernkomponenten – Neuester Vorschlag" sind die zu belegenden Kurse an der Gasthochschule sowie die entsprechenden Kurse an der JLU auszufüllen.

Die notwendigen Informationen finden Sie sowohl in den **Vorlesungsverzeichnissen der Gasthochschule** als auch in der **Modulbeschreibung der JLU.**

**Wir empfehlen Ihnen, Rücksprache mit den Ansprechpersonen an den Fachbereichen zu halten, bevor Sie die Kursinformationen ausfüllen und abschicken.**

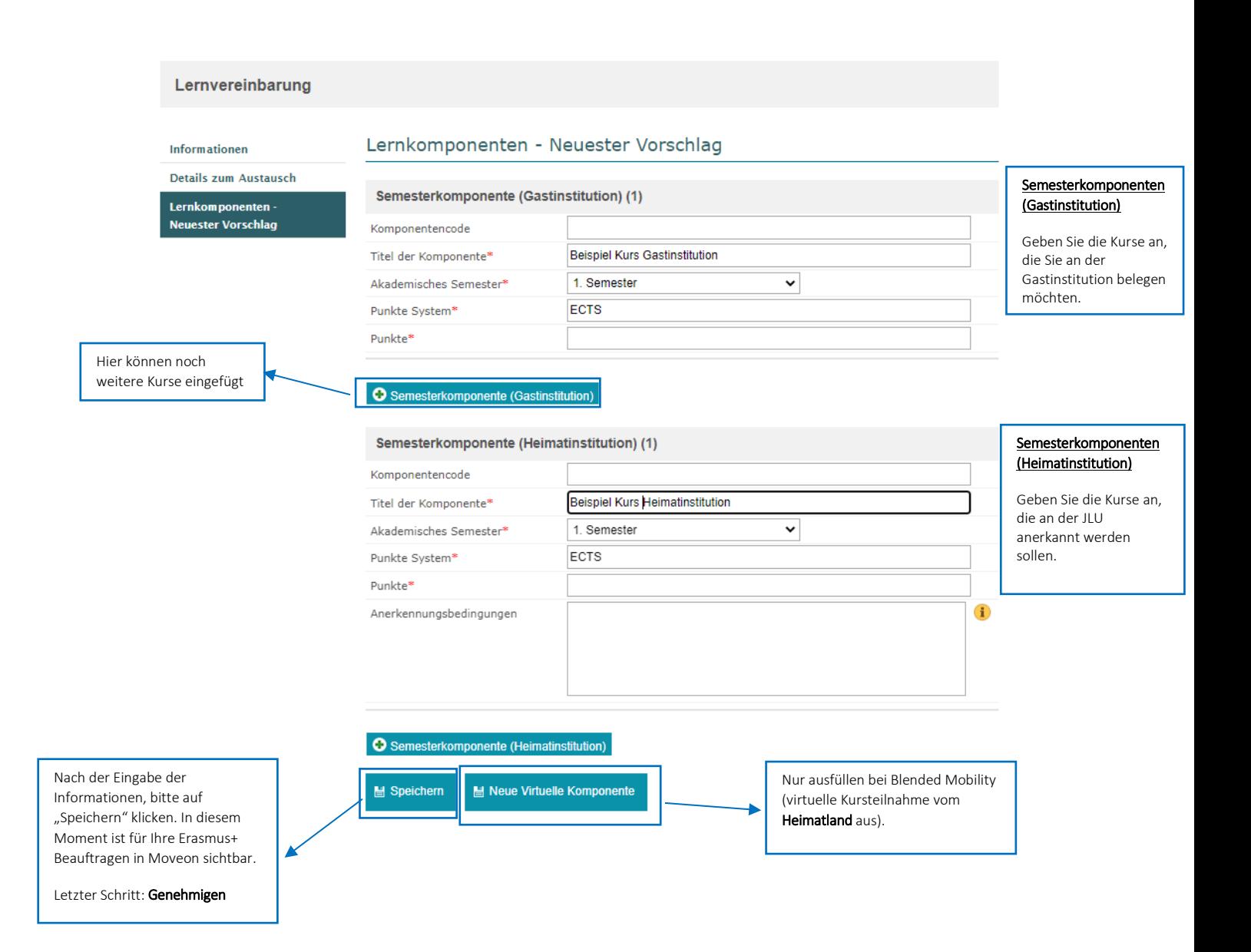

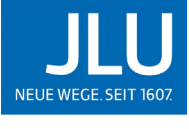

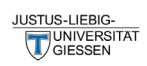

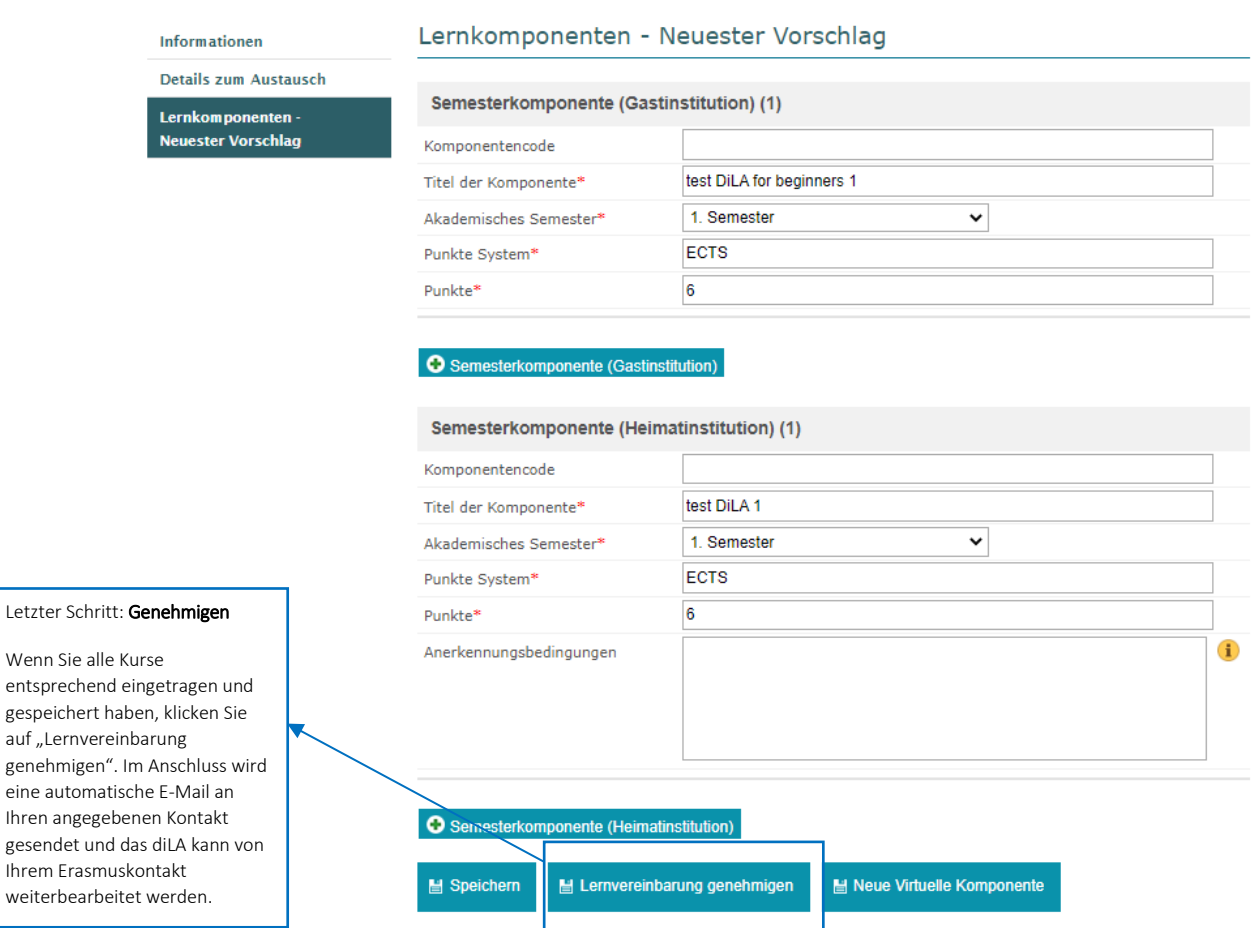

Nach Ausfüllen und Speichern aller wichtigen Informationen, kann das diLA genehmigt werden.

Wenn die Beauftragten das diLA für vollständig und korrekt halten, werden sie diese genehmigen und an die Partnerinstitution weiterleiten.

Bitte beachten Sie, dass die Übermittlung der Lernvereinbarung als digitale Unterschrift gilt.

ł

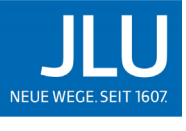

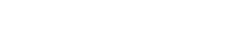

### <span id="page-7-0"></span>1.6. diLA-Bestätigung

Sofern Änderungen von Seiten der JLU oder der Gastinstitution nötig sind, werden Sie eine entsprechende E-Mail erhalten. Ihre Erasmus+ Beauftragten an den Fachbereichen an der JLU können auch Änderungen direkt über Moveon vornehmen. In diesem Fall sollten Sie ebenfalls eine E-Mail aus erhalten. Dann loggen Sie sich bitte im Portal ein, um die Änderungen zu sehen und entsprechend zu genehmigen.

Wenn Sie eine Nachricht von Ihrer Gastinstitution erhalten, bekommen Sie hierzu eine automatische E-Mail. Um die Nachricht zu sehen, loggen Sie sich wieder im Portal ein und gehen auf den Reiter "Nachrichten von Gastinstitution":

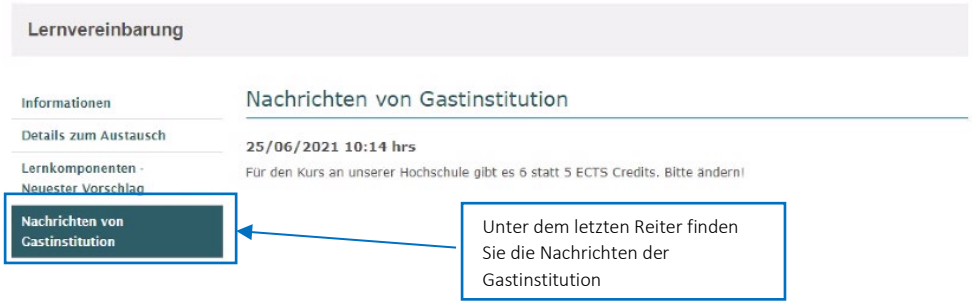

Dies können Sie dann entsprechend unter "Lernkomponenten" ändern und im Anschluss genehmigen:

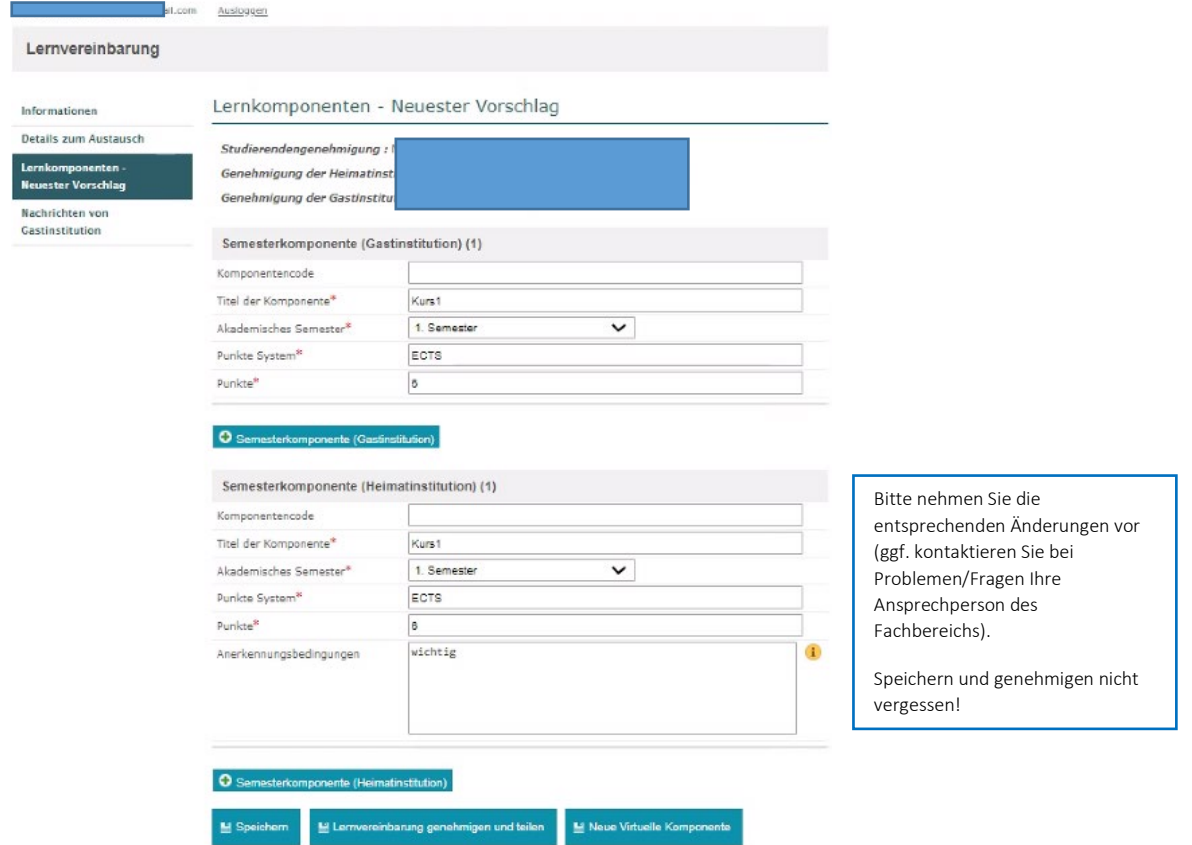

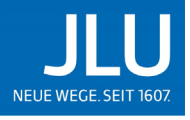

JUSTUS-LIEBIG-<br>UNIVERSITAT<br>UGIESSEN

genehmigt.

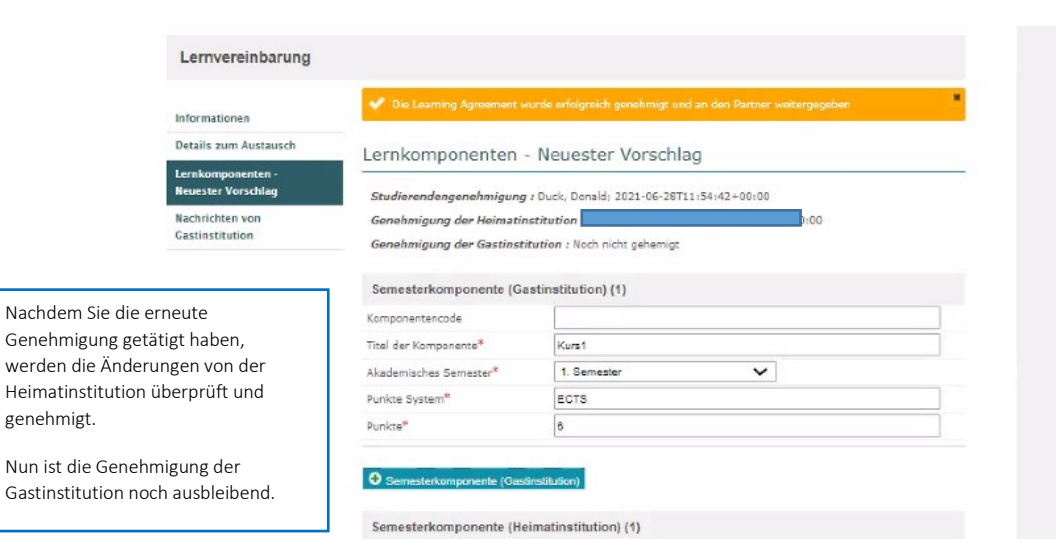

Im Portal können Sie den aktuellen Status des diLA verfolgen.

Sobald die Heimat- und Gastinstitutionen das diLA bestätigt haben erhalten Sie eine automatische E-Mail. Damit ist der Prozess für das diLA Before mobility abgeschlossen.

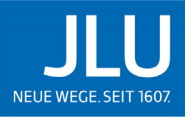

# <span id="page-9-0"></span>2. diLa during mobility (changes): Änderungen im diLA während des Auslandssemesters vornehmen

## <span id="page-9-1"></span>2.1. "Lernkomponente - Erste Version"

Bitte loggen Sie sich erneut in das Portal ein. Unter "Lernkomponente - Erste Version" können Sie während Ihres Auslandsaufenthalts Änderungen vornehmen.

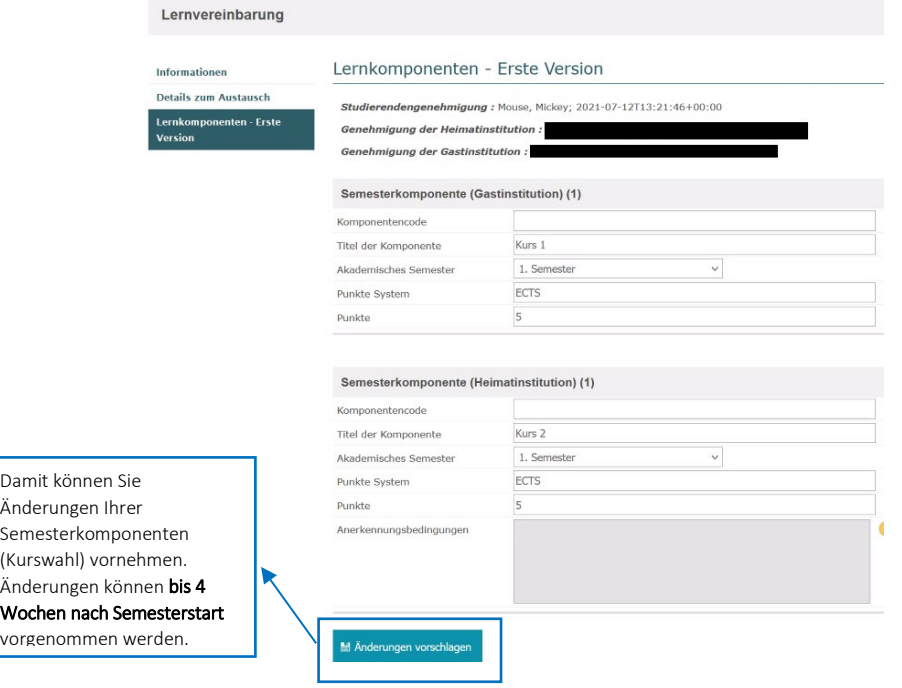

# <span id="page-9-2"></span>2.2. "Lernkomponenten – Neuester Vorschlag"

Hier können Sie nun zu den einzelnen Semesterkomponenten (z.B. Kurstitel oder -code) vornehmen.

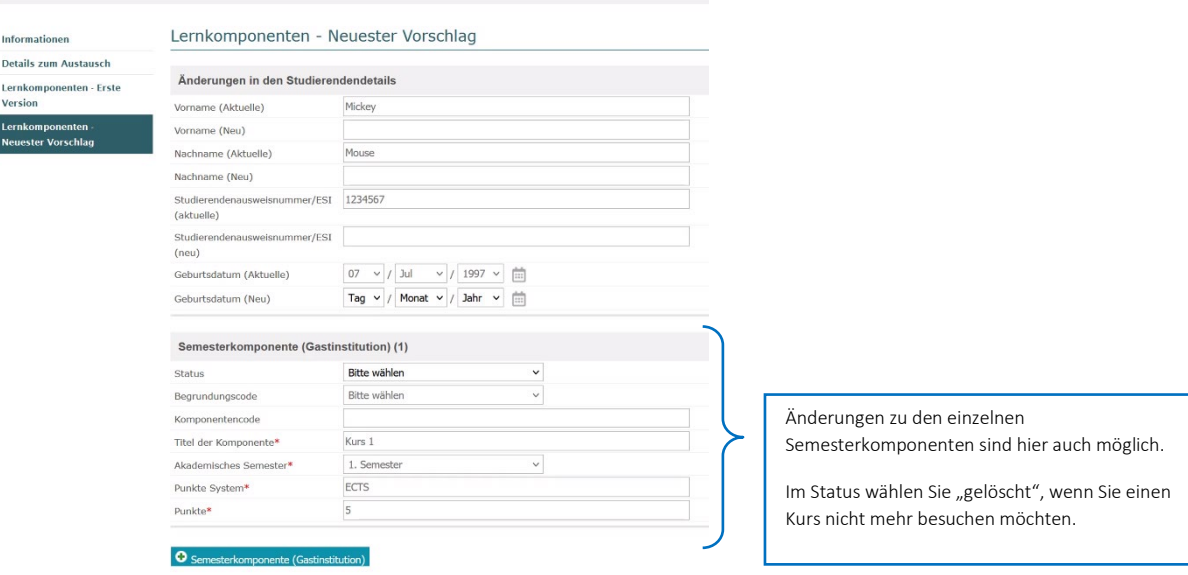

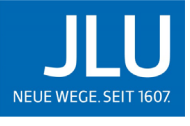

JUSTUS-LIEBIG-<br>UNIVERSITAT<br>GIESSEN

# <span id="page-10-0"></span>2.3. Neue Semesterkomponente hinzufügen

Falls Sie während Ihres Auslandssemesters eine neue Semesterkomponente hinzufügen wollen, können Sie eine neue Komponente anlegen.

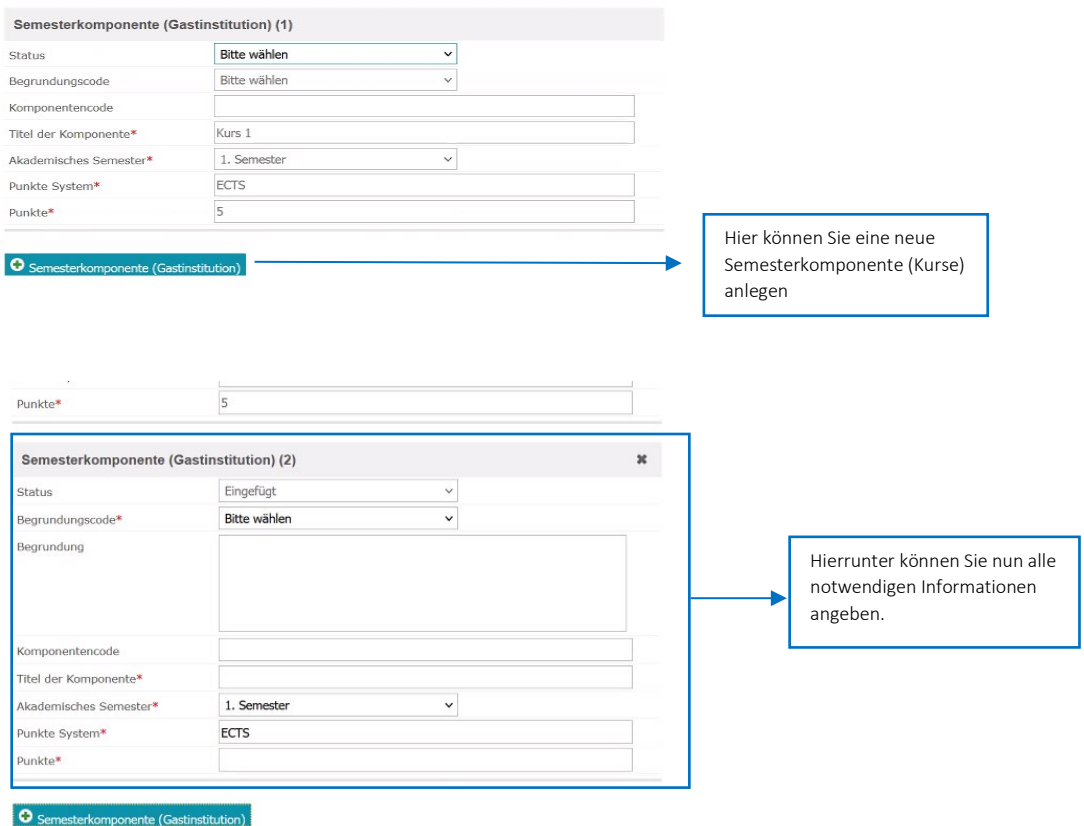

# <span id="page-10-1"></span>2.4. Begründung

Wenn Sie eine neue Semesterkomponente anlegen, müssen Sie begründen, weshalb Sie einen zusätzlichen Kurs belegen.

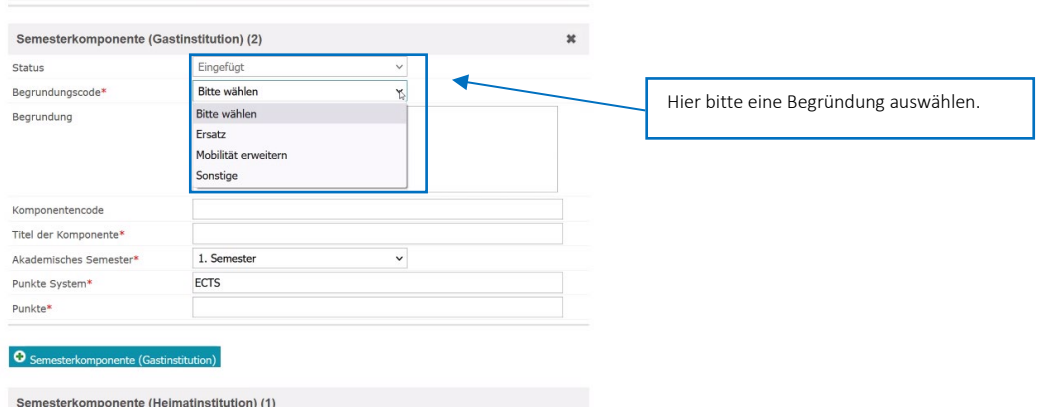

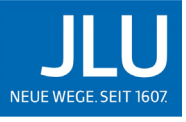

JUSTUS-LIEBIG-<br>UNIVERSITAT<br>GIESSEN

#### MoveON-Anleitung diLA für Outgoing-Studierende

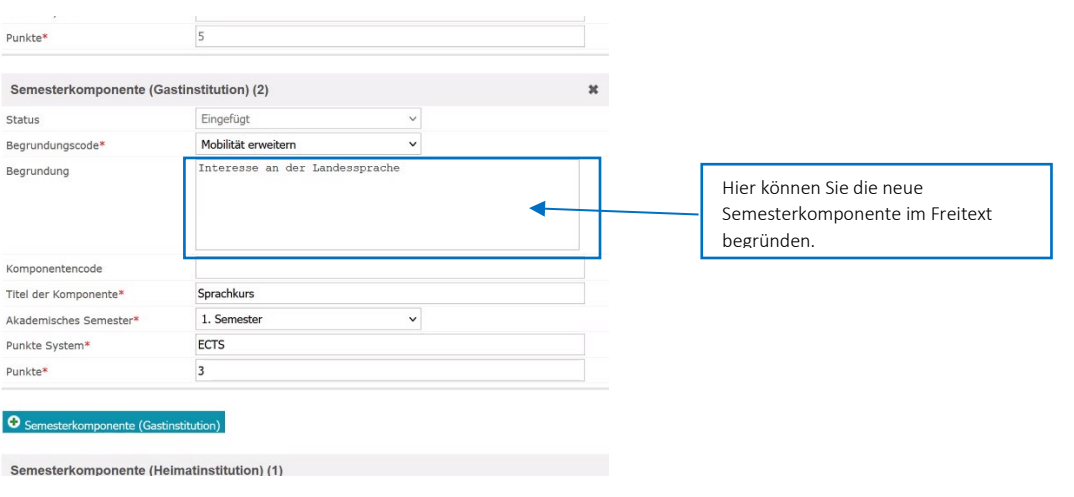

# <span id="page-11-0"></span>2.5. diLA genehmigen

Nach dem Anlegen einer neuen Semesterkomponente, müssen Sie das **diLA nochmals speichern und genehmigen**, da die neuen Änderungen sonst nicht übernommen werden.

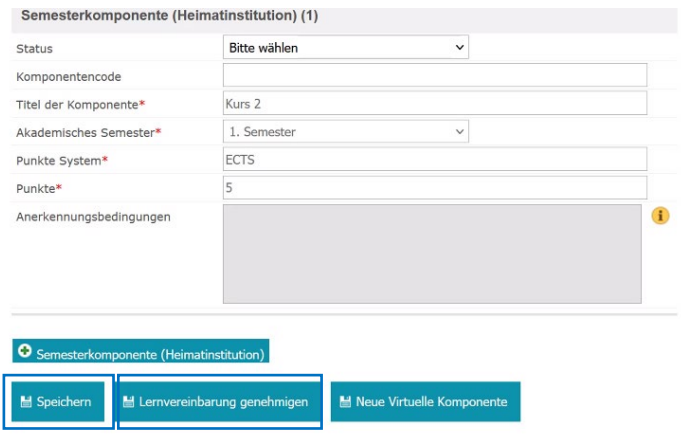

- Das Learning Agreement ist jetzt erfolgreich von Ihnen genehmigt worden.
- Nun steht wieder die Genehmigung der Heimat- und im Anschluss der Gastinstitution aus.
- Im Portal können Sie nun den aktuellen Status des Learning Agreement verfolgen.